## **Cross Section Extraction**

Cross Section Extraction is a type of extraction rule used where for a value a single key pattern is not sufficient and it lies at the cross-section of two keys.

The user can use this extraction rule to extract values present at a cross section of two matching regex patterns (using simple coordinate geometry).

Cross section is identified on the basis of the following conditions:

- Regex match for horizontal pattern is treated as the horizontal plane in which the value is searched. Similarly, for vertical pattern, the same set of rules is applied
- Taking the point of intersection between these two pattern matches, the value is extracted.

This functionality enables the user, as an administrator of batch classes, to configure extraction rules for index fields.

## **Configuration**

The index field values for which **Cross Section Extraction** is configured are extracted using a plugin.

**CROSS\_SECTION\_EXTRATION** Plugin governs the extraction of configured index field while using **Cross Section Extraction**.

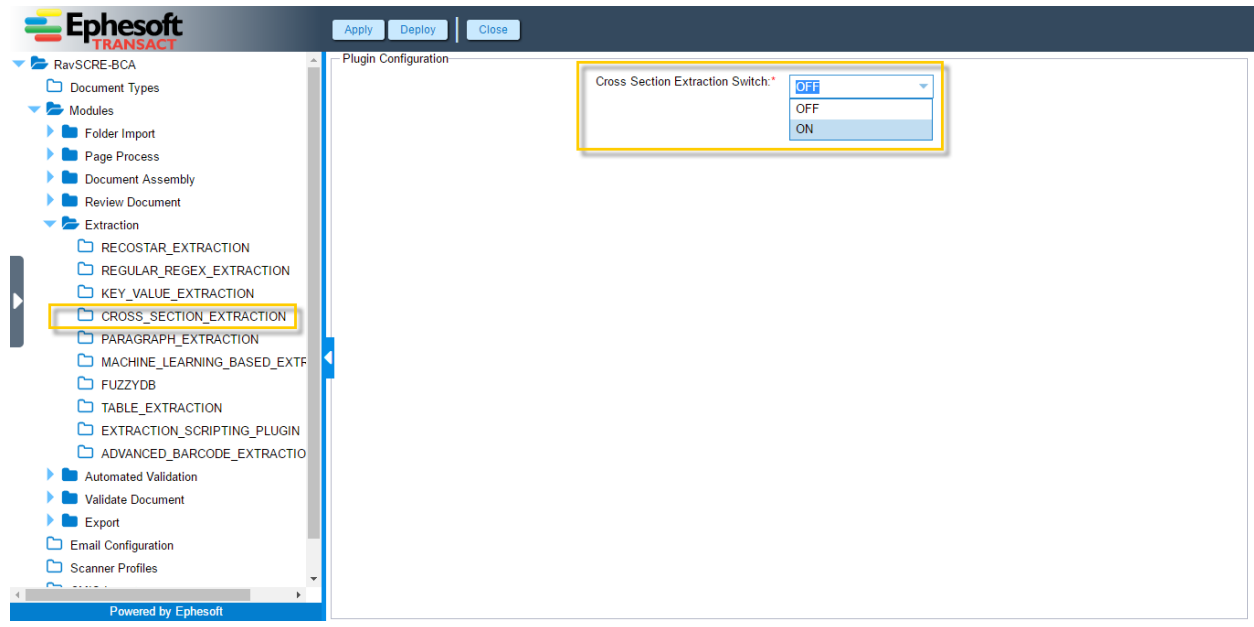

This plugin has only one configuration which is a switch. If the value of the switch is set to **ON**, the configured index field is extracted. By default, the switch is set to **OFF**.

## **Configuring Cross Section Extraction**

Configuration for Cross Section Extraction is like any other extraction rule such as the KV Extraction Rule.

## **To configure Cross Section Extraction**

1. From the DCMA Home page, click **ADMINISTRATOR** and select **BATCH CLASS MANAGEMENT.**

The Ephesoft Enterprise **Login** page displays.

2. Enter valid credentials to log in.

The **Batch Class Management** screen displays.

3. Select the batch class from the list in the **Batch Class Management** screen and click **OPEN.**

The batch class opens with **Document Types** node selected by default.

4. Select the document type from the list and click **OPEN.**

The document type node expands displaying a list of index fields.

5. Select the index field from the list and click **OPEN.**

The index field node expands displaying all the available extraction rules in the left navigation

pane and **KV Extraction Rule** selected by default as shown in the image below.

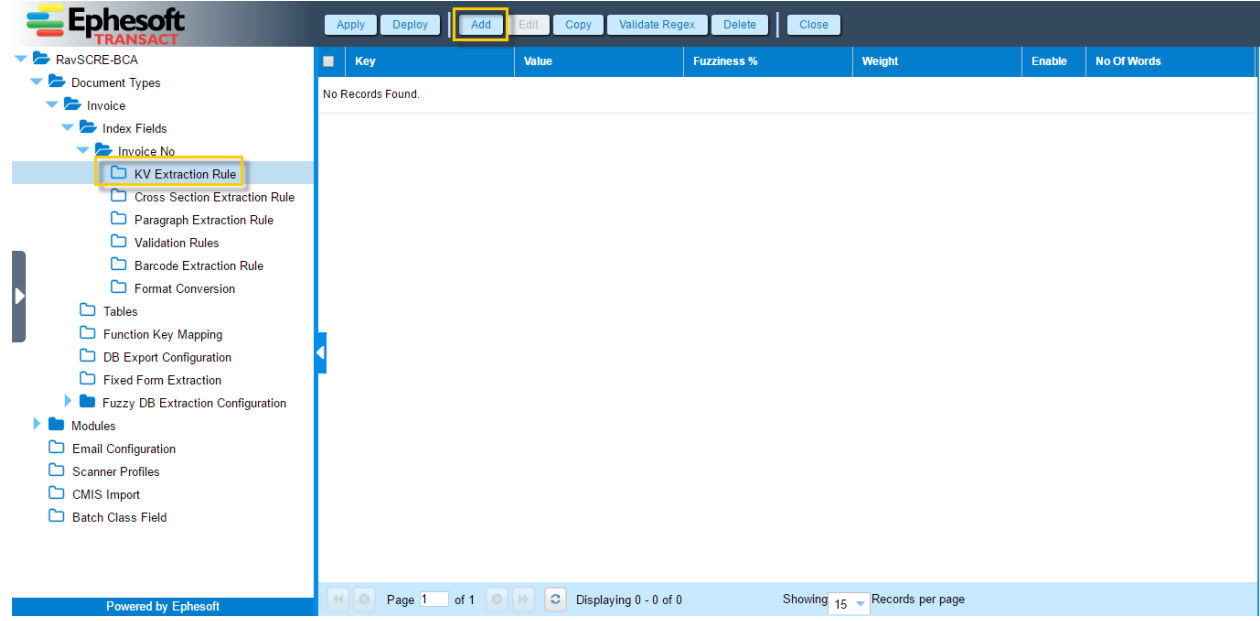

6. Select **Cross Section Extraction Rule** from the navigation pane and click **ADD.**

The following screen displays.

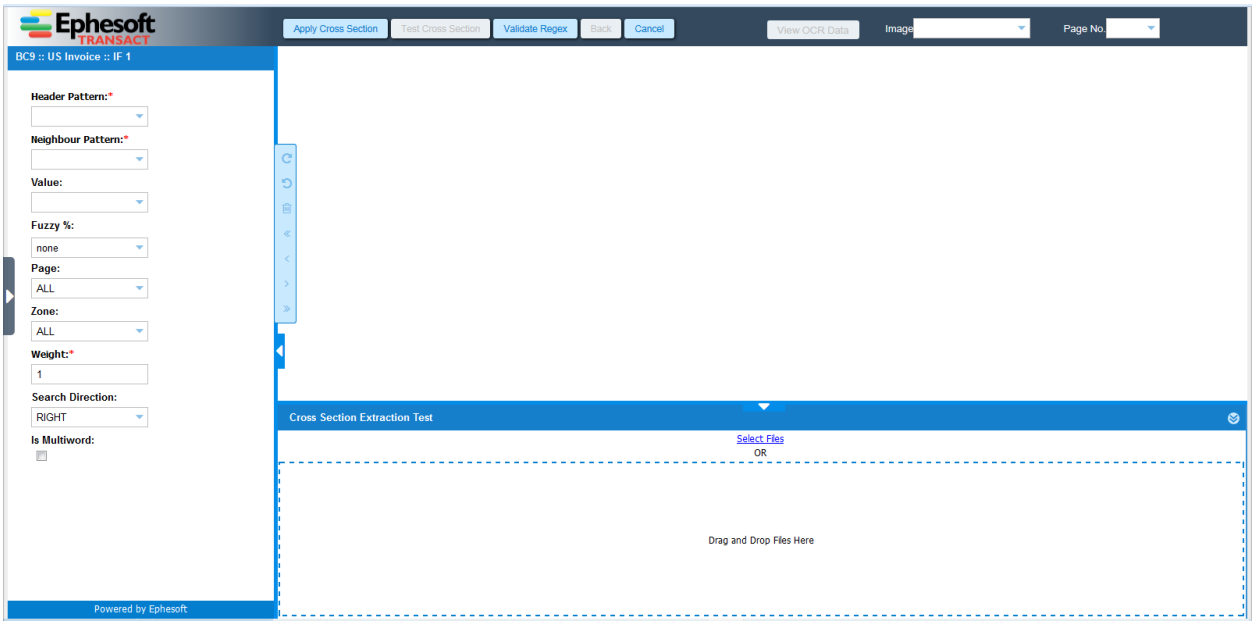

7. Click **Select Files** link from **Advance Cross Section Test** section and upload an image file.

The uploaded image is displayed in the image view pane.

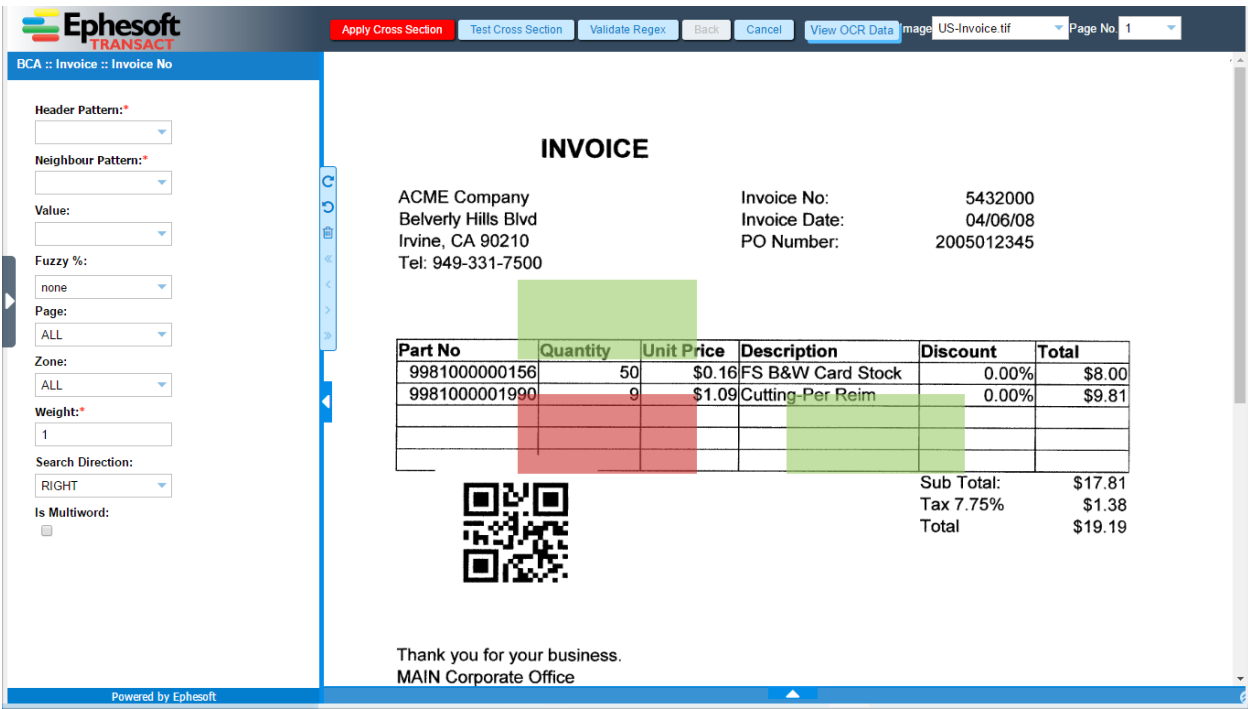

8. Drag and position the **Header** overlay over an area of the image such that horizontal plane below the overlay covers the area to considered for extraction.

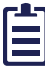

Please note that overlays in **Cross Section** extraction are just for helping the user with regex pattern creation and do not play any role in value extraction.

9. Click on the **Header** overlay in the image view pane.

The **Suggest Regex** dialog box appears with **Create Regex** option selected by default.

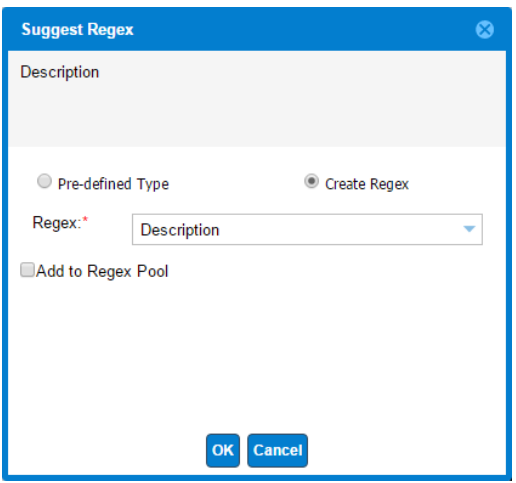

10.Enter a regular expression in the **Regex** text box for the **Header Pattern** or select Regex Builder from the **Regex** drop-down list to create a regular expression for the **Header Pattern** and click **OK** on the **Suggest Regex** dialog box.

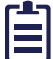

Select Add to Regex Pool if the new regex created by the user is required for future use.

OR,

11.Select **Predefined Type** option on the **Suggest Regex** dialog box.

The **Suggest Regex** dialog box is updated.

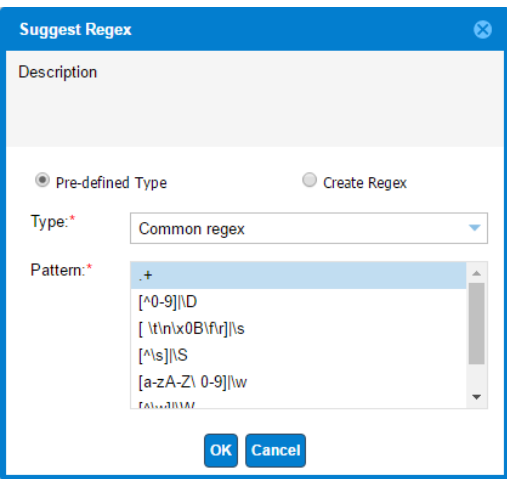

12.Select a regex type from the Type drop-down list.

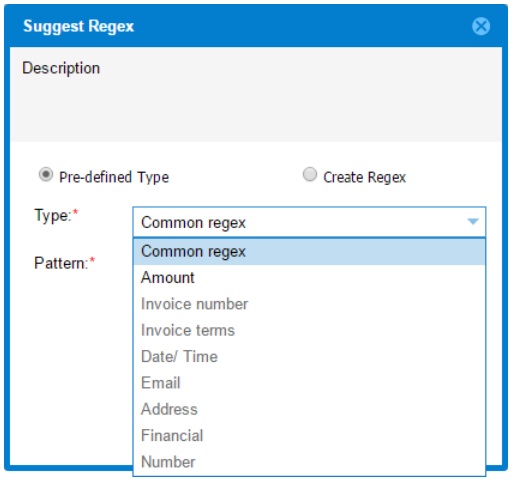

- 13.Select a regular expression from the Pattern drop-down list.
- 14.Click **OK** on the **Suggest Regex** dialog box.
- 15.Repeat the Steps 8 through 14 for the **Neighour** and **value** overlays.
- 16.Enter the relevant configuration details as described in the table below:

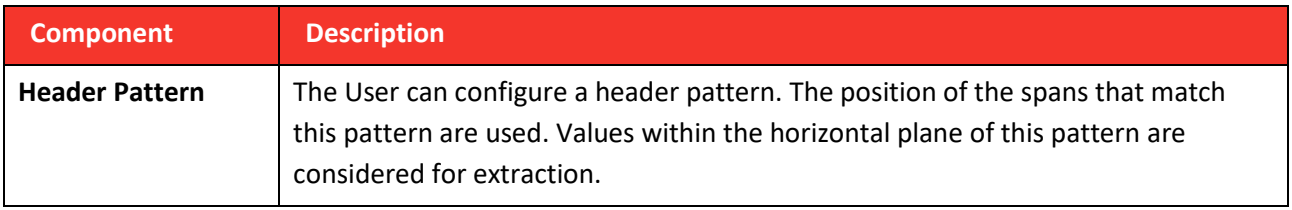

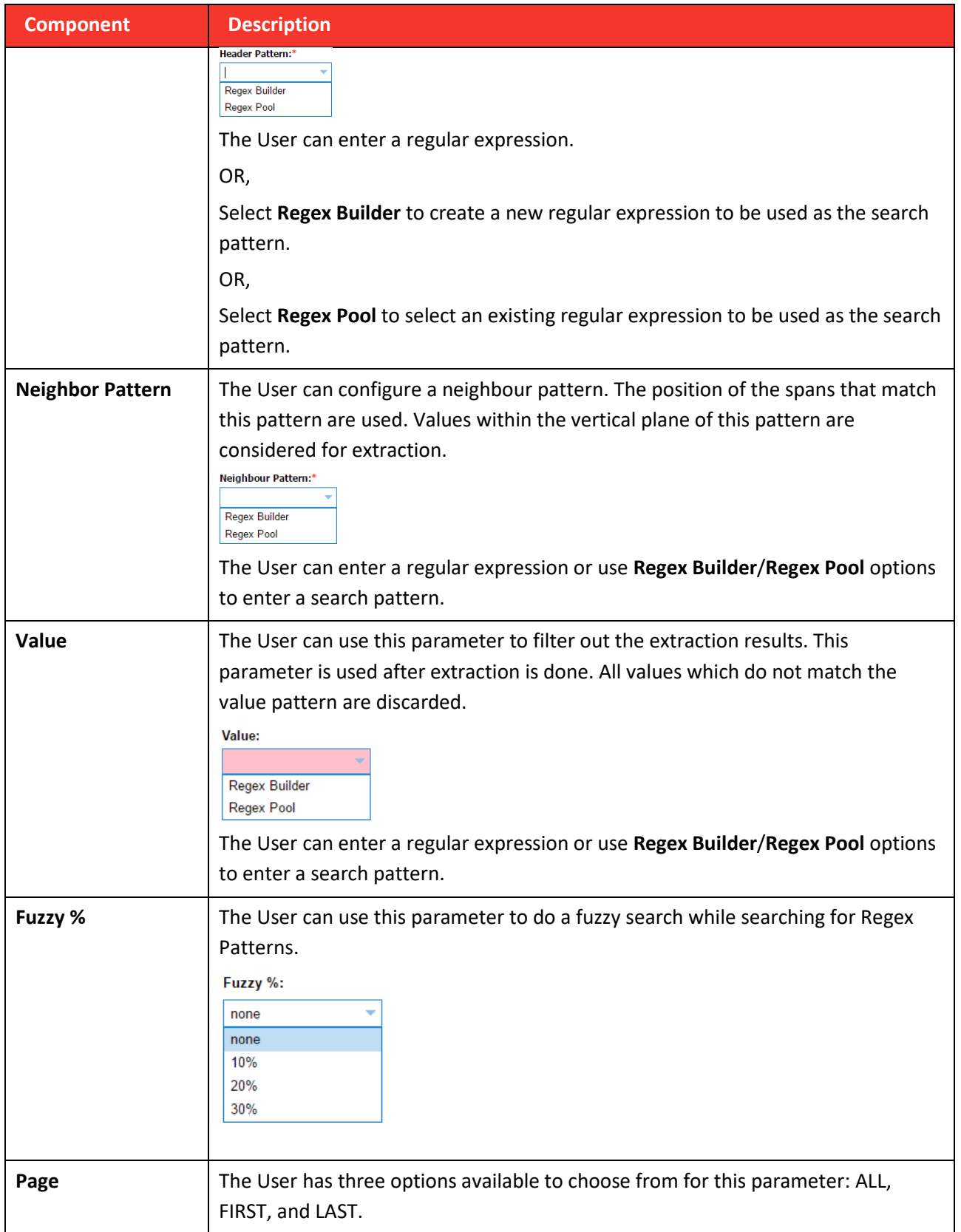

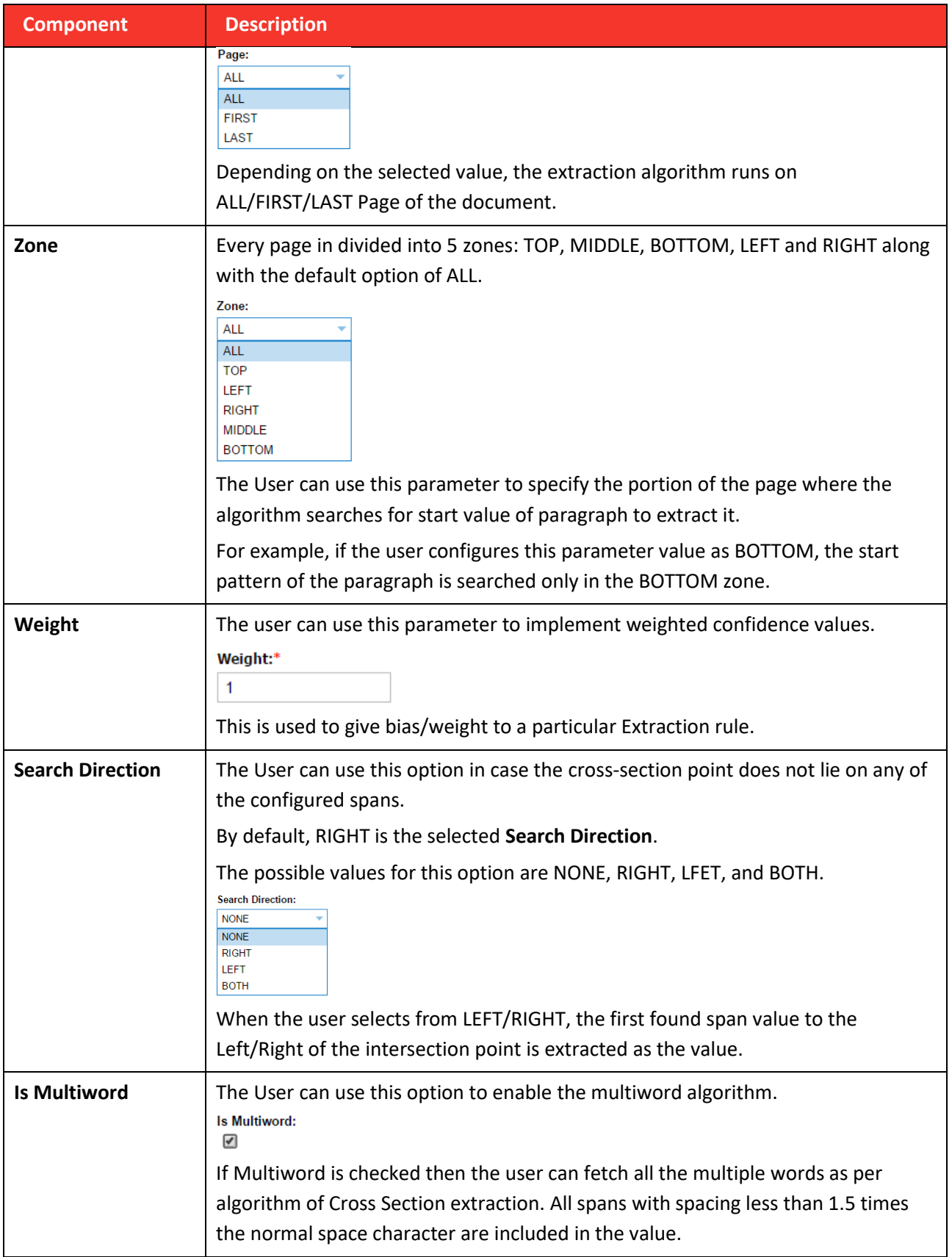

Users can test their configuration by clicking **Test Cross Section** from the toolbar on top of the page. The extraction results are displayed in the **Advance KV Test** grid as shown in the image below:

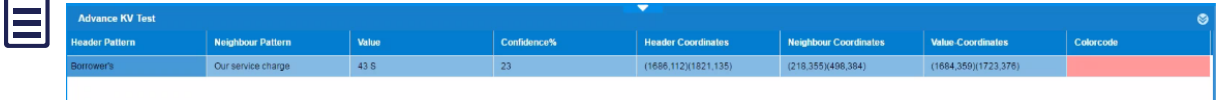

17.Click **Apply Cross Section** to apply the rule.

If the user clicks **Cancel** without saving changes, the following confirmation message displays.

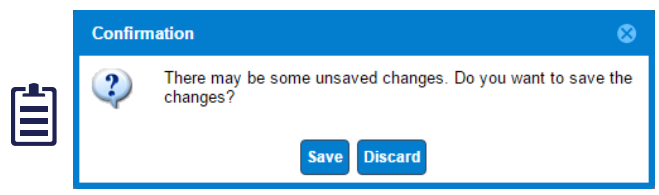

Click **Save** to save changes or click **Discard** to discard any configuration changes and navigate to the **Cross Section Extraction Rule** screen.